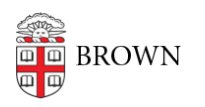

[Knowledgebase](https://ithelp.brown.edu/kb) > [Network and Connectivity](https://ithelp.brown.edu/kb/network-and-connectivity) > [Virtual Private Network](https://ithelp.brown.edu/kb/virtual-private-network) > [Connect To](https://ithelp.brown.edu/kb/articles/connect-to-brown-s-vpn-on-android) [Brown's VPN On Android](https://ithelp.brown.edu/kb/articles/connect-to-brown-s-vpn-on-android)

# Connect To Brown's VPN On Android

Stephanie Obodda - 2024-11-08 - [Comments \(0\)](#page--1-0) - [Virtual Private Network](https://ithelp.brown.edu/kb/virtual-private-network)

## **Launch Play Store**

Open Google Play store. This icon is usually found on your home screen, but it will most definitely be in your Apps.

Search for the app called "**F5 Access**" and install it--or click the icon below.

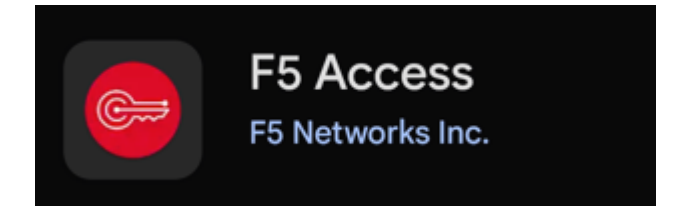

Once installed, it will be visible as a new icon your home screen.

Launch F5 Access

1. Launch the Edge Client on your deivce and click on **CONFIGURE SERVER**:

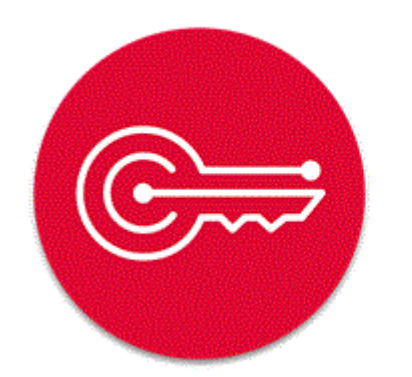

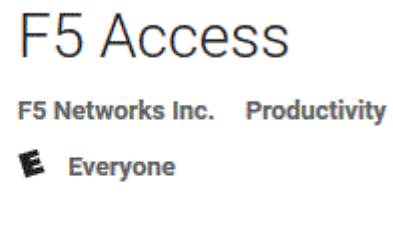

2. Match the settings of your app with the settings below: Name = Brown Server = vpn.brown.edu

## Web Logon = Should be checked

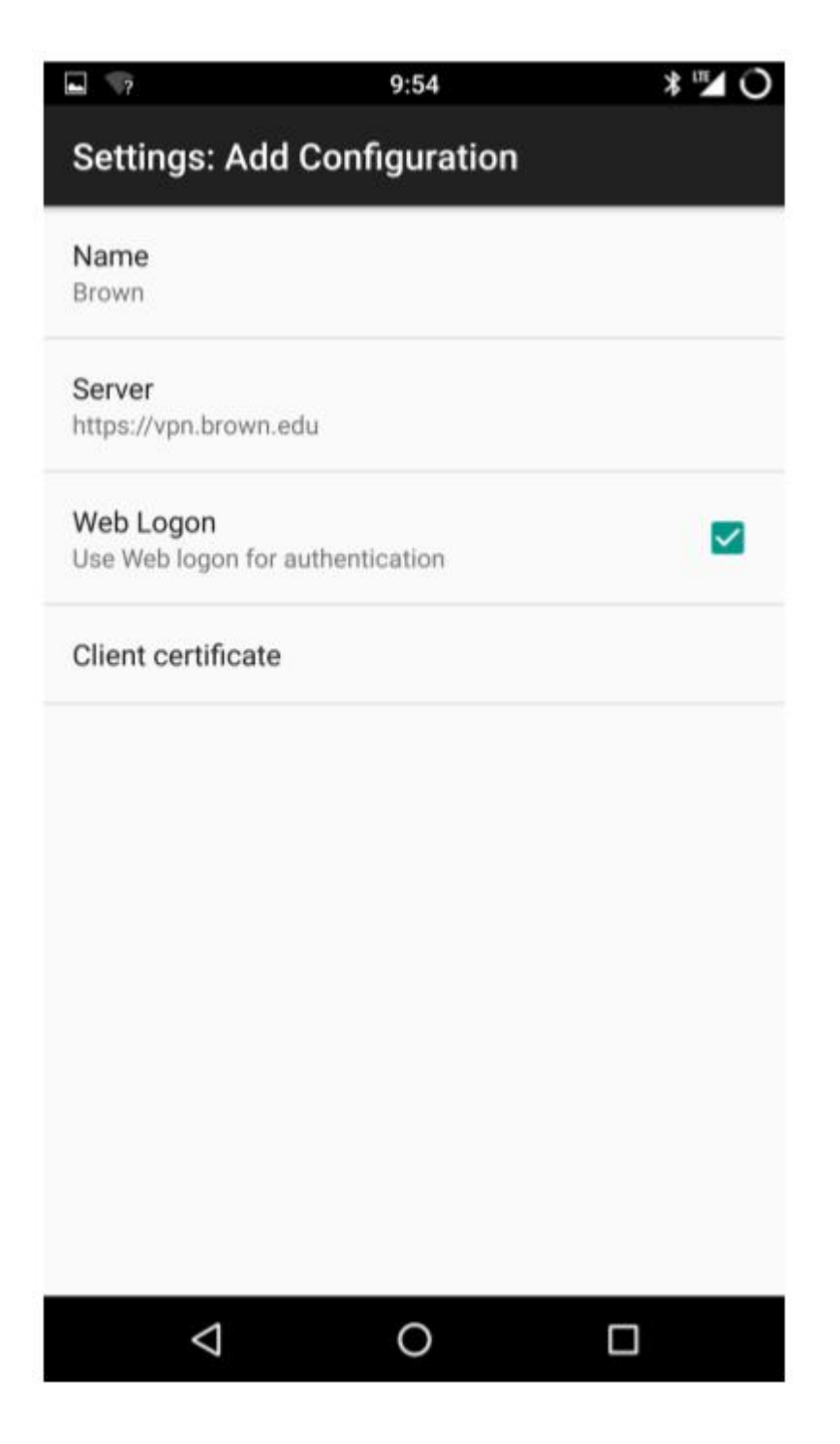

3. Press the **BACK** key once all the information has been set then tap **CONNECT**.

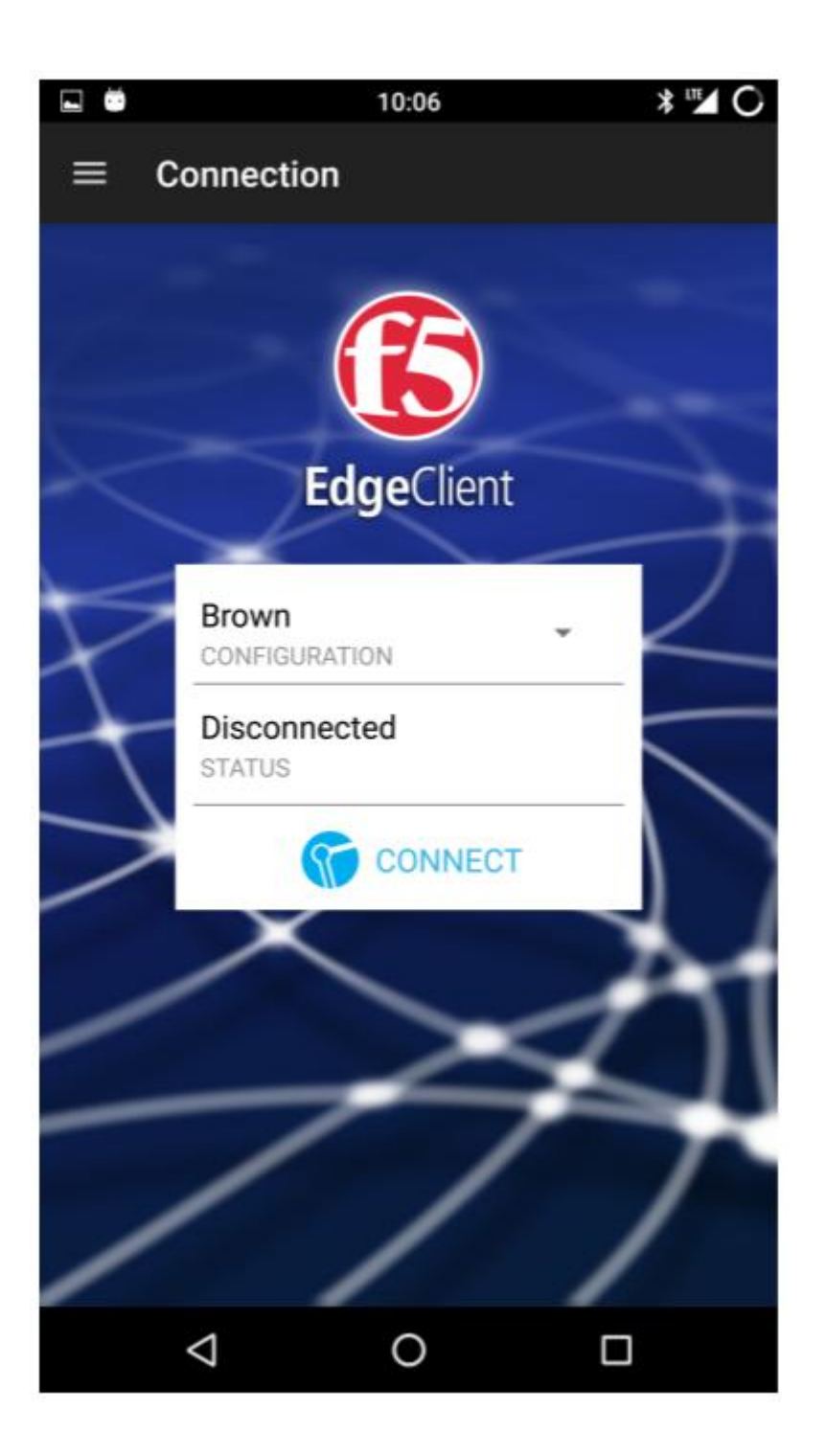

4. Press Connect and you should be prompted to **allow** BIG-IP **Administrative** access; this is **required** on your device if you want to use the VPN and is a security measure if necessary.

 $\Box$   $\blacksquare$ 

## Activate device administrator?

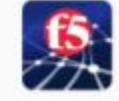

۸

## **BIG-IP Edge Client**

When a device PIN or password is activated, F5 Edge Client will be authorized to save your server access password. It will then actively monitor failed attempts to unlock the device. Beyond a threshold of failed attempts, F5 Edge Client will remove the saved server access passwords as a security measure.

 $9:54$ 

Note: if later you would like to remove the application, you have to deactivate BIG-IP Edge Client in Applications :: Settings :: Security :: select Device administrators

Activating this administrator will allow the app Edge Client to perform the following operations:

### Set password rules

Control the length and the characters allowed in screen lock passwords and PINs.

#### Monitor screen-unlock attempts

Monitor the number of incorrect passwords typed. when unlocking the screen, and lock the phone or erase all the phone's data if too many incorrect passwords are typed.

## Lock the screen

Control how and when the screen locks.

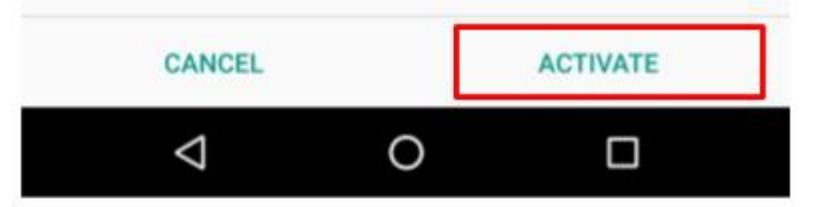

**\*\*\***Press **Activate** and you may be asked to create a **pin or password** for your phone if you do not have one already. Choose which method you prefer and create a easy to remember but difficult to figure out password or PIN. Add and confirm your PIN/Password and then click done. This should bring you back to the EdgeClient and start to connect to VPN.

5. You will be brough to a Brown login; two-step will also be required.

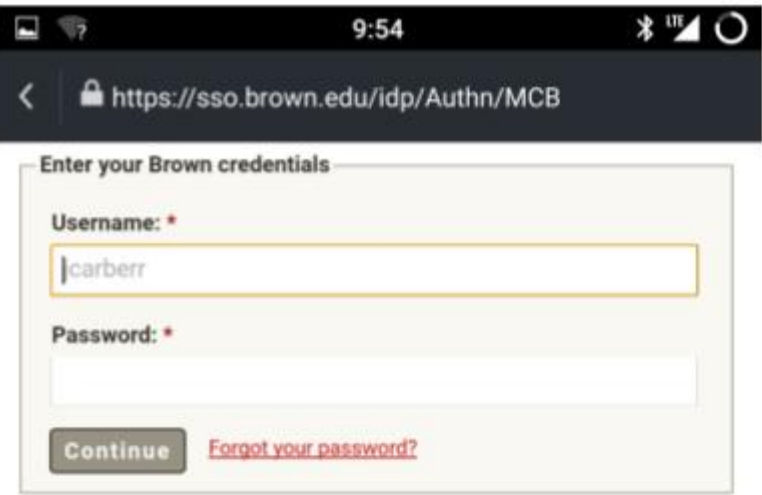

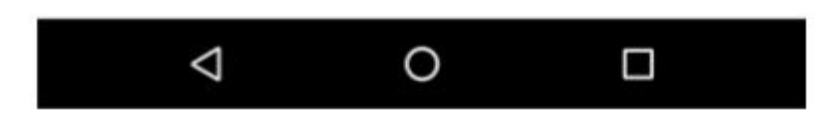

6. You may also see a popup regarding the application wanting to create a VPN connection, which we do so click OK to this prompt. You should then be connected to the VPN.

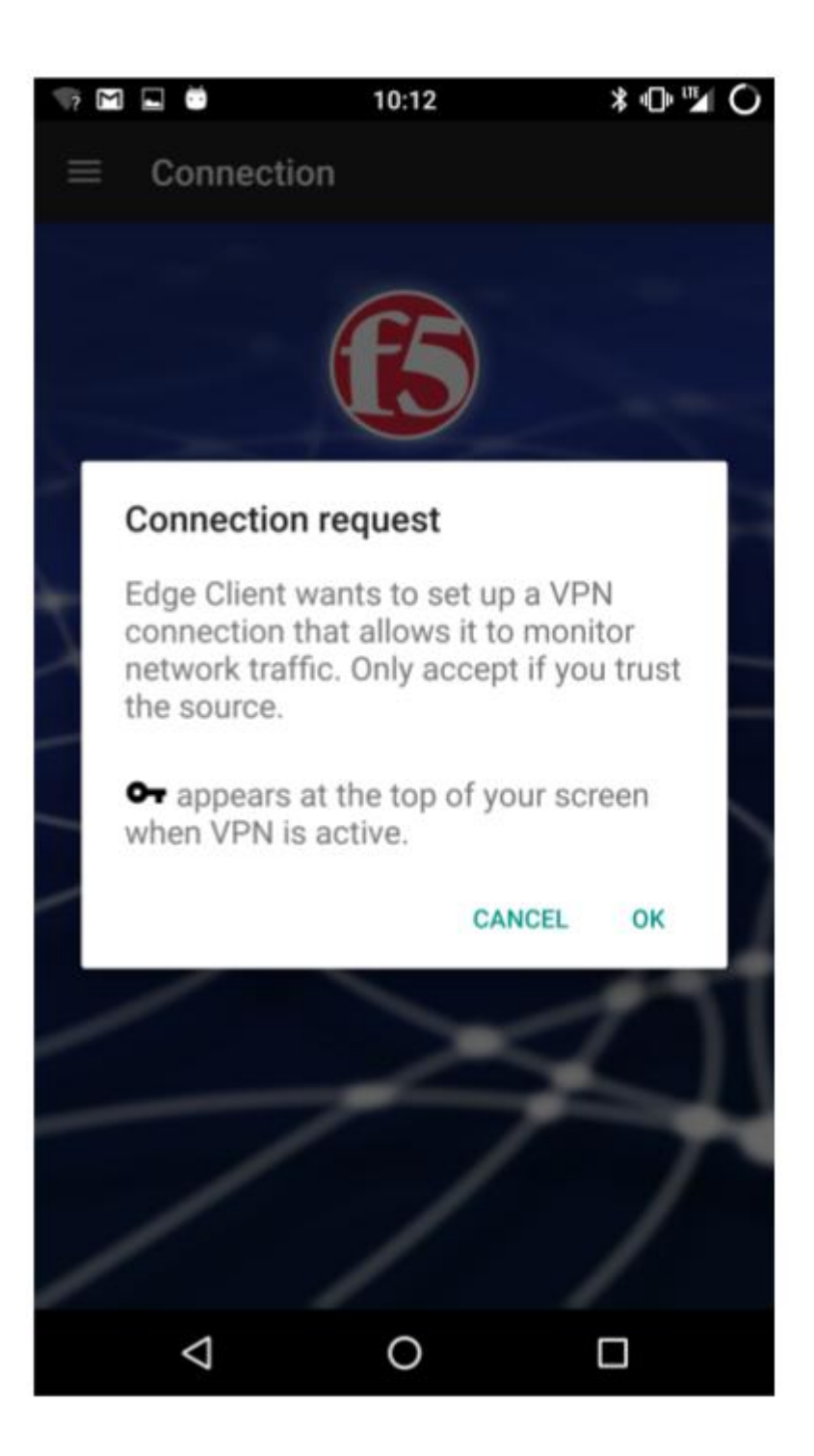

You should then be connected to Brown VPN. You can tap **DISCONNECT** to end your VPN session. You will be required to sign in and two-step authenticate when initializing a VPN connection.

Related Content

- [Connect To Brown's VPN Using A Web Browser](https://ithelp.brown.edu/kb/articles/connect-to-brown-s-vpn-using-a-web-browser)
- [Connect To Brown's VPN \(PC & Mac\)](https://ithelp.brown.edu/kb/articles/connect-to-brown-s-vpn-pc-mac)
- [Connect To Brown's VPN on Linux](https://ithelp.brown.edu/kb/articles/connect-to-brown-s-vpn-on-linux)
- [Connect To Brown's VPN on iOS](https://ithelp.brown.edu/kb/articles/connect-to-brown-s-vpn-on-ios)
- [Connect to Brown's VPN on a Chromebook](https://ithelp.brown.edu/kb/articles/connect-to-brown-s-vpn-on-a-chromebook)
- [Troubleshooting VPN](https://ithelp.brown.edu/kb/articles/troubleshooting-vpn)